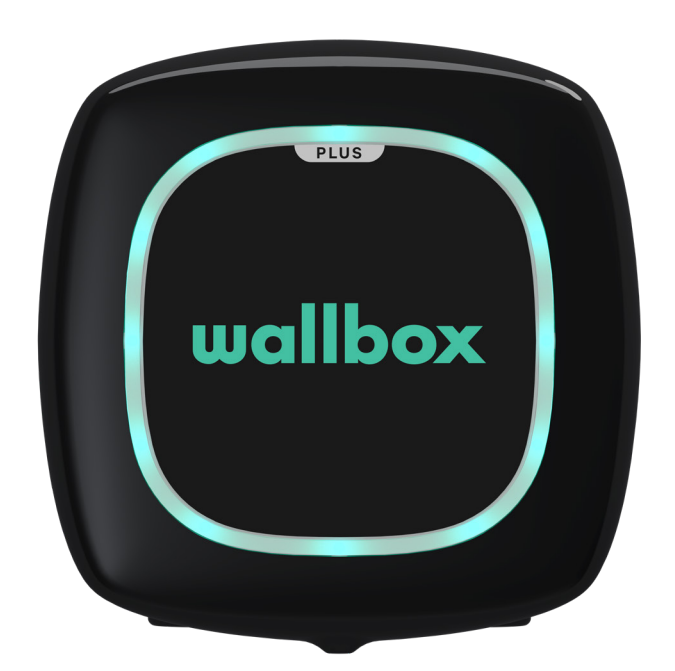

# Gebruikershandleiding

PULSAR PLUS NEDERLANDS

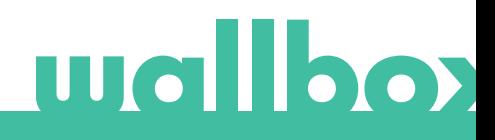

## Inhoud

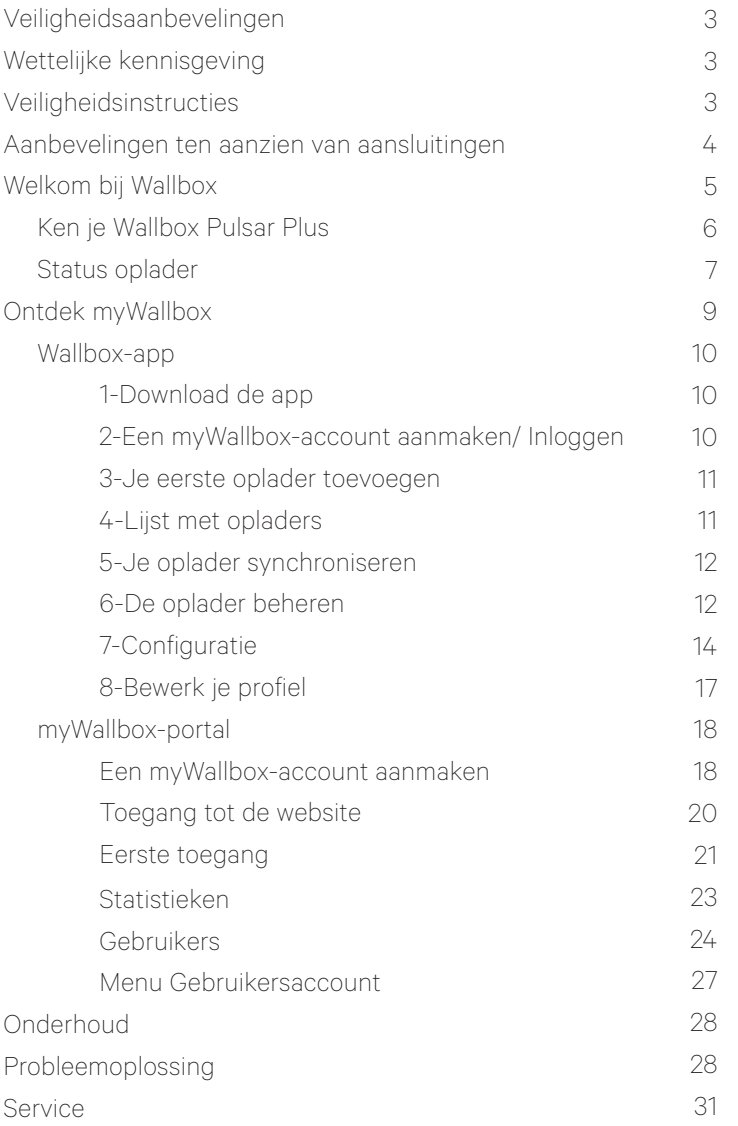

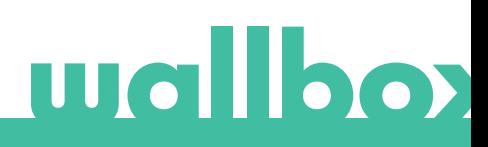

## Veiligheidsaanbevelingen

De gebruiker moet de meegeleverde veiligheidsinstructies lezen en volledig begrijpen. Het negeren van of verrichten van handelingen die in strijd zijn met de veiligheidsinformatie en -instructies in deze handleiding en die op het apparaat zijn afgedrukt, kan leiden tot elektrische schokken, brand en/of ernstig letsel en schade aan het voertuig of aan het Wallbox-apparaat. Schade die hieruit voortvloeit, is uitgesloten van de garantie. De installatie van het Wallbox-apparaat moet overeenkomstig geldende voorschriften worden uitgevoerd door een gekwalificeerd elektricien. De informatie in deze installatiegids ontslaat de gebruiker niet van de verantwoordelijkheid om alle normen en standaarden of lokale regelgeving die van toepassing kunnen zijn, na te leven. De Wallbox-oplader is ontworpen, ontwikkeld en geproduceerd om te voldoen aan de vereisten, veiligheidsmaatregelen en normen van de richtlijnen in de conformiteitsverklaring.

## Wettelijke kennisgeving

Dit document is bedoeld als naslagwerk voor de bediening van de oplader. De getoonde productafbeeldingen dienen slechts ter illustratie en zijn mogelijk geen exacte weergave van het product. Wallbox behoudt zich het recht voor om te allen tijde zonder voorafgaande kennisgeving wijzigingen aan te brengen in de specificaties en processen van het product en de documentatie.

## Veiligheidsinstructies

- Niet gebruiken als fysieke mankementen als scheuren, breuken, corrosie of andere schade worden waargenomen. Neem in een dergelijk geval contact op met je distributeur.
- Alleen een geautoriseerde en gekwalificeerde technicus mag het Wallbox-apparaat openen, demonteren, repareren, wijzigen of aanpassen. Ongeoorloofde wijziging van de Wallbox-apparatuur heeft als gevolg dat de garantie van de fabrikant komt te vervallen.
- Ongeoorloofde wijzigingen of aanpassingen zijn verboden.
- Bij elektronische implantaten moeten speciale voorzorgsmaatregelen worden genomen. Neem contact op met de fabrikant van je medisch apparaat om te achterhalen wat de mogelijke effecten van het laadproces kunnen zijn.
- Verwijder nooit waarschuwingen die op het apparaat zijn aangebracht, zoals veiligheidssymbolen, waarschuwingsaanwijzingen, typeplaatjes, identificatieplaatjes of kabelmarkeringen.
- Bescherm je Wallbox-apparaat tegen eventuele schokken waaraan het kan worden blootgesteld.
- Het laadstation heeft geen eigen stroomschakelaar. Respecteer altijd de relevante plaatselijke elektriciteitsregels en -voorschriften.
- Wallbox-opladers mogen alleen worden gebruikt onder de aangegeven bedrijfsparameters en bij een omgevingstemperatuur tussen -25 ºC en 40 ºC.
- Gebruik je Wallbox-lader niet onder ongunstige klimatologische omstandigheden die het voertuig of het Wallbox-apparaat kunnen beïnvloeden. Open de behuizing niet in de regen.

## Aanbevelingen ten aanzien van aansluitingen

- Controleer voor gebruik altijd de laadkabel en de contacten op beschadiging en vervuiling.
- Gebruik nooit een beschadigde oplaadkabel, de voertuigstekker of de outlet van de infrastructuur om je voertuig op te laden.
- Gebruik nooit vuile of natte contacten.
- Koppel de aansluiting alleen aan de stekker van het voertuig en outlets van de infrastructuur die zijn beschermd tegen water, vocht en vloeistoffen.
- Na het stoppen van het laadproces kunnen de aansluiting op het voertuig en de stekker van het apparaat worden losgekoppeld. Gebruik nooit veel kracht om de aansluiting op het voertuig los te koppelen van de inlaat, of de voedingsuitlaat van de apparatuur. Dergelijke gevaarlijke activiteiten kunnen ernstige verwondingen of zelfs de dood tot gevolg hebben.
- Afhankelijk van het laadstation en het elektrische voertuig, kan de tijd die nodig is om het laadproces te voltooien en de duur van de ontgrendeling variëren.
- Sommige voertuigen kunnen worden gestart met de oplaadkabel aangesloten. Zorg ervoor dat je de stekker uit de outlet haalt voordat je wegrijdt.
- Gebruik de laadkabel niet met een verlengkabel of een adapter.
- Raak de laadkabel nooit aan als de connector rook afgeeft of begint te smelten. Stop indien mogelijk het laadproces. Stop hoe dan ook de stroomtoevoer naar het Wallbox-apparaat.
- Houd de laadkabel buiten het bereik van kinderen.
- Wees voorzichtig met de connector. Stap er niet op en ook niet op de kabel.
- De kabel mag ONDER GEEN ENKELE OMSTANDIGHEID worden vastgezet terwijl deze op het voertuig is aangesloten.

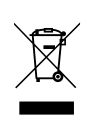

Belangrijke informatie voor de juiste verwijdering van het product in overeenstemming met Richtlijn 2012/19/EG. Aan het einde van de nuttige levensduur van het product mag het niet als huishoudelijk afval worden afgevoerd. Het product moet naar een inzamelpunt voor gescheiden afval worden gebracht of worden ingeleverd bij een distributeur die deze dienst levert.

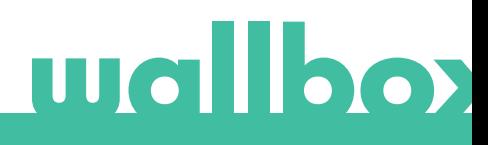

## Welkom bij Wallbox.

Gefeliciteerd met je aankoop van het revolutionaire oplaadsysteem voor elektrische voertuigen, ontworpen met geavanceerde technologie om aan je dagelijkse behoeften te voldoen. Deze gebruikershandleiding toont je hoe je je elektrische voertuig kunt opladen en legt de basisfuncties uit voor interactie met de Wallbox Pulsar Plus.

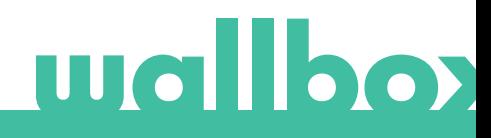

## Ken je Wallbox Pulsar Plus

Bekijk je Wallbox Pulsar Plus even snel voor je begint.

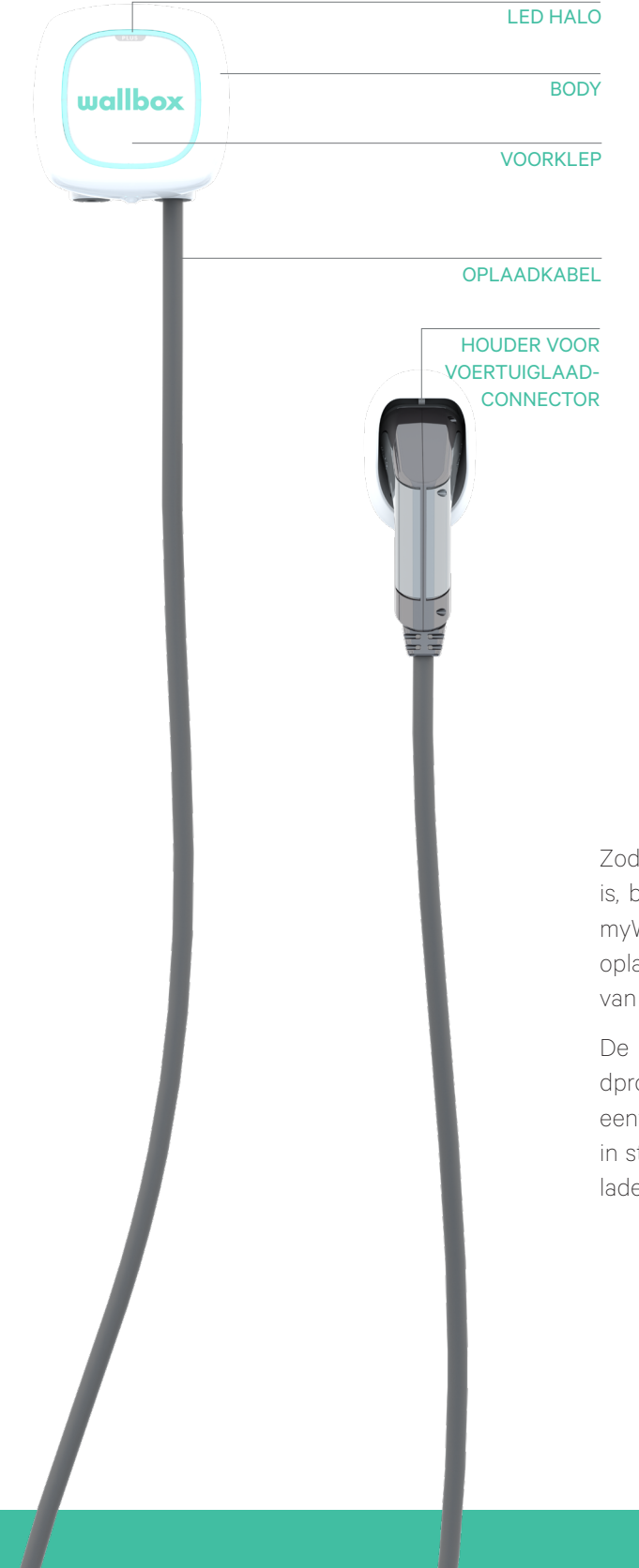

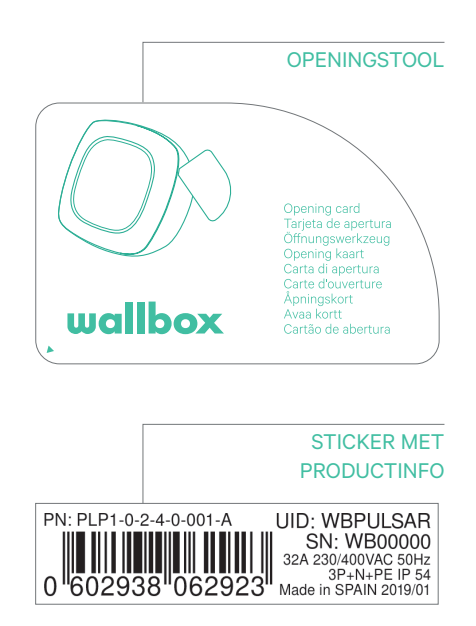

Zodra je Wallbox Pulsar Plus klaar en ingeschakeld is, bedien je deze via de Wallbox-app. Gebruik het myWallbox-portal voor informatie over verbruik, oplaadtijd, energiekosten en de geüploade sessies van je oplader.

De firmware is speciaal ontworpen om het oplaadproces volledig te bedienen en te beheren met eenvoudige opdrachten, maar onthoud dat je altijd in staat zult zijn om gewoon aan te sluiten en op te laden. Zo simpel kan het zijn.

## Status oplader

De Wallbox Pulsar Plus heeft een LED-halo die de laadactiviteit aangeeft met behulp van een intuïtieve kleurcode.

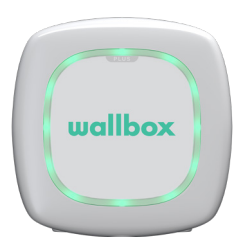

#### GEREED

De oplader blijft in deze toestand wanneer deze niet is aangesloten op een auto en klaar is voor gebruik.

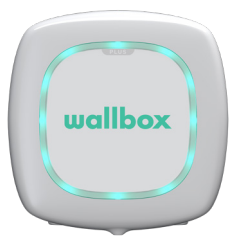

### AANGESLOTEN

De oplader detecteert dat deze is aangesloten op een auto. Er zijn een paar situaties waarin de oplader in deze staat kan blijven:

- Wachten op verzoek van de auto: deze situatie doet zich voor wanneer de auto niet wil opladen, hoewel de oplader klaar is. Dit heeft een van de volgende oorzaken:
	- · De batterij van de auto is volledig opgeladen
	- · De overgang tussen het aansluiten van de auto en het opladen
	- · De overgang tussen het opnieuw opladen en de start van het opladen.
- Opladen gepauzeerd: de gebruiker heeft het opladen gepauzeerd via de app.
- Einde van de planning: wanneer een planning is voltooid, stopt de oplader het opladen.

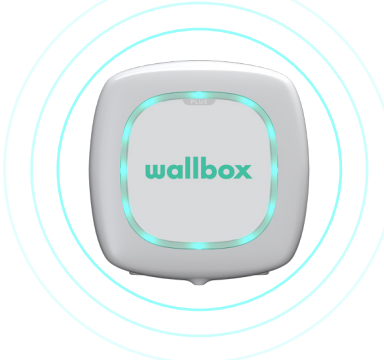

## AANGESLOTEN - GEPLAND

Wanneer de Pulsar is aangesloten op de auto, als de halo turkoois is en pulseert, dan is er een laadsessie gepland binnen de komende 12 uur. Hij laadt niet op tot de starttijd van het geprogrammeerde schema.

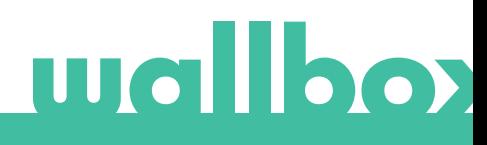

## Status oplader

wallbox

## BEZIG MET OPLADEN

Het oplaadproces is gestart en de auto wordt opgeladen voor de volgende rit.

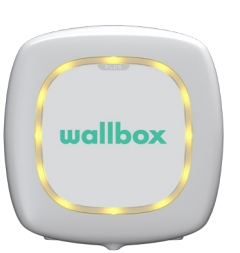

#### VERGRENDELD

De oplader is vergrendeld. Alleen een geautoriseerde gebruiker kan hem ontgrendelen. Gebruikersauthenticatie moet plaatsvinden via de Wallboxapp of myWallbox-portal.

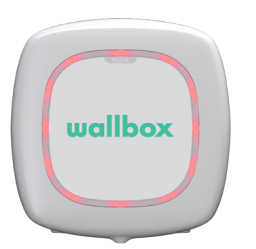

## FOUT

De oplader is in foutmodus. Probeer niet om in deze toestand op te laden. Neem contact op met Wallbox Service zodat ze je kunnen adviseren over dit onderwerp.

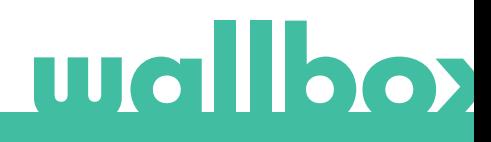

Ontdek myWallbox.

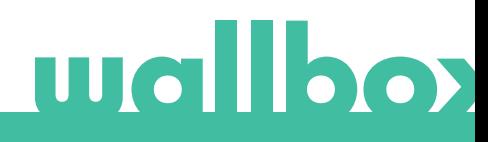

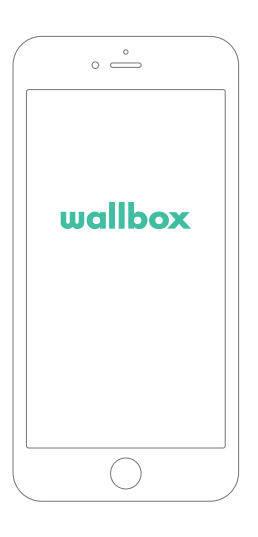

## 1 De app downloaden

Voordat je begint, adviseren we je om de Wallbox-app op je smartphone te downloaden en een myWallbox-account aan te maken om de oplader op afstand te beheren. De Wallbox-app is beschikbaar in PlayStore en AppStore.

Scan de QR-code om de Wallbox-app te downloaden.

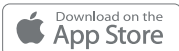

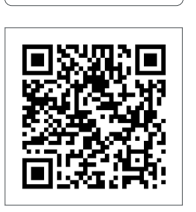

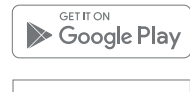

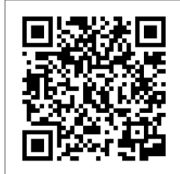

## $\overline{2}$  Een myWallbox-account aanmaken/ inloggen

Gebruik je e-mailadres en wachtwoord om in te loggen bij de app als je al een account hebt.

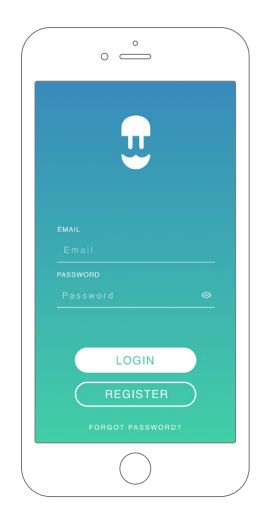

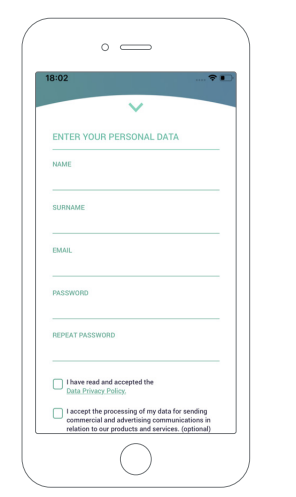

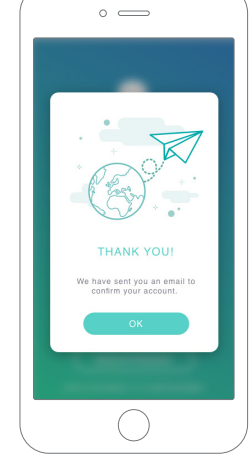

Voor het eerste gebruik heb je een account nodig om toegang te krijgen tot de Wallbox-app. Klik op de knop 'Registreren' zodat je je persoonlijke gegevens in het registratieformulier kunt invullen. Er verschijnt een pop-upbevestiging op het scherm.

Je ontvangt een e-mail in je inbox om je account te bevestigen. Als je de e-mail niet in je inbox hebt, controleer je de spammap.

Klik in de e-mail op de knop 'Bevestigen' om je account te gaan gebruiken.

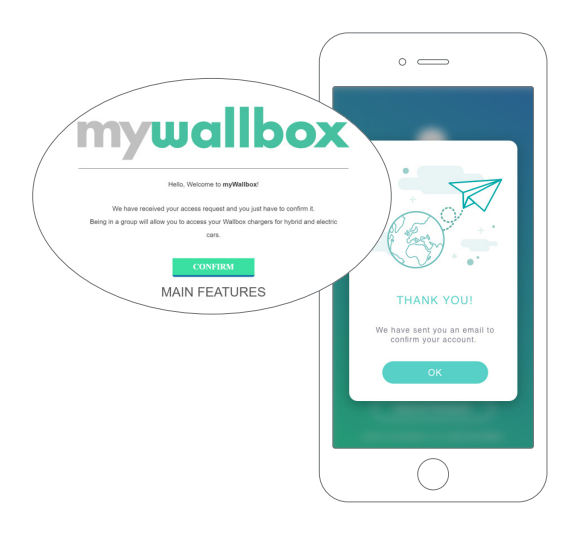

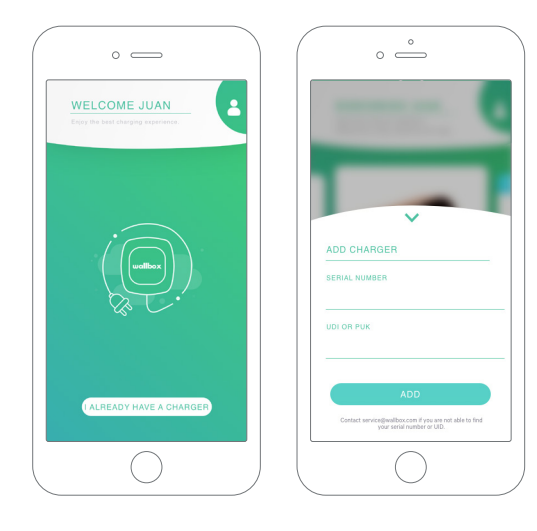

## $\overline 3$  Je eerste oplader toevoegen

Als je nog geen oplader aan je account hebt gekoppeld, klik dan op 'Ik heb al een oplader' om een oplader aan je account toe te voegen.

Voeg uw lader toe door op de hoofdpagina op de knop '+' te klikken. Voer vervolgens het SN, de UID, het land en de provincie/regio van uw lader in.

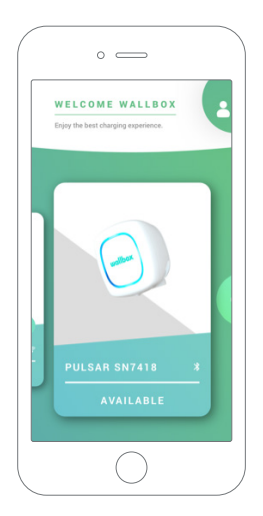

## 4 Lijst met opladers

In dit scherm vind je de volgende informatie over de oplader:

- Naam oplader: standaard wordt het serienummer van de oplader weergegeven. Dit kan echter worden bewerkt.
- Huidig verbindingstype: De Bluetooth-verbinding wordt alleen weergegeven als de oplader is ingeschakeld en in de buurt is.
- Status oplader: In het grijs is de oplader onbereikbaar, anders is hij groen.

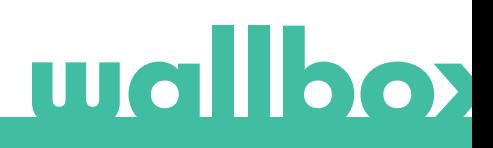

## $\overline{\mathbf{5}}$  Met je oplader synchroniseren

Als je verbinding maakt met een oplader, worden de oplaadsessies via de app gesynchroniseerd met myWallbox cloud. Het percentage gesynchroniseerde sessies wordt weergegeven.

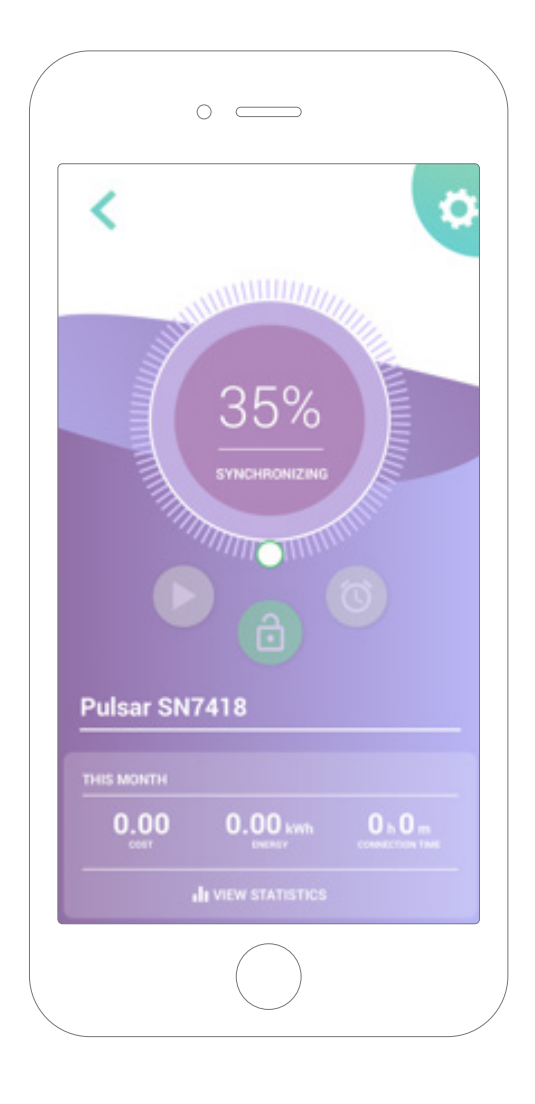

## $6$  Je oplader beheren

Dit scherm wordt weergegeven wanneer je verbonden bent met de oplader. Met de bedieningsknoppen in de bovenste helft van het scherm kun je de volgende acties uitvoeren:

- Selecteer de laadstroom met behulp van het wieltje.
- Oplader vergrendelen/ontgrendelen.

**Computed** Oplader vergrendeld, druk om te ontgrendelen. Oplader ontgrendeld, druk om te vergrendelen.

• Opladen pauzeren/hervatten.

Opladen is gepauzeerd, druk op de knop om te beginnen met opladen.

Bezig met opladen, druk om te pauzeren

- Open het configuratiemenu van de oplader.
- Plan een laadsessie.

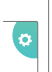

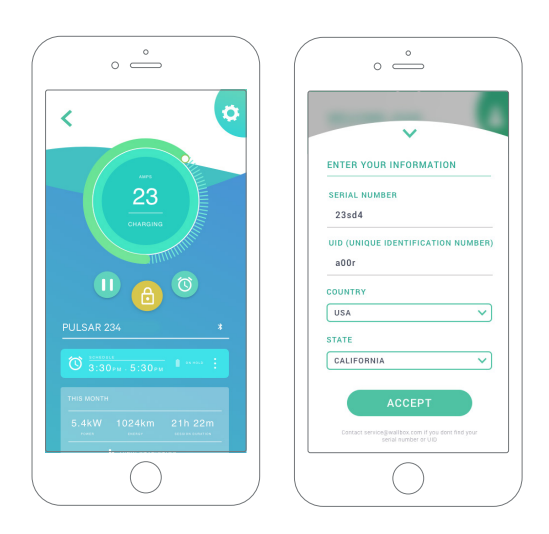

#### SCHEMA'S

De onderste helft van het scherm toont de geprogrammeerde schema's. Als je een schema wilt bewerken of verwijderen, tik je op de drie verticale punten rechts van het schema.

Tik op de klokknop om een nieuwe schema in te stellen. Het volgende menu verschijnt.

Selecteer de START- en EIND-tijd van de planning en de dagen van de week naar wens. Je ziet dat standaard alle weekdagen actief zijn op een blauwe achtergrond.

Tik ten slotte op ACCEPTEREN om het naar opladen te verzenden.

#### **STATISTIEKEN**

De onderste helft van het scherm, onder de schema's, toont een overzicht van de oplaadstatistieken van de huidige maand.

In het geopend statistiekenscherm worden de sessies van de huidige maand weergegeven. Het scherm kan in twee delen verdeeld worden:

Sessie filterdatum: Je kunt elk gewenst datumbereik selecteren en de sessies tussen die datums weergeven.

Weergave van de gegevens met betrekking tot het filter: Je kunt de gegevens op twee manieren weergeven: grafiekmodus en lijstmodus.

- Grafiekmodus: Hier worden de gegevens getoond afhankelijk van energie of oplaadtijd.
- Lijstmodus: Dit toont een lijst met alle sessies tussen de geselecteerde datums.

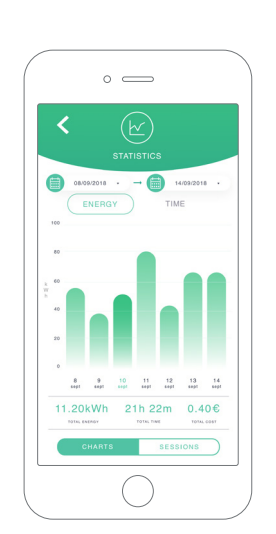

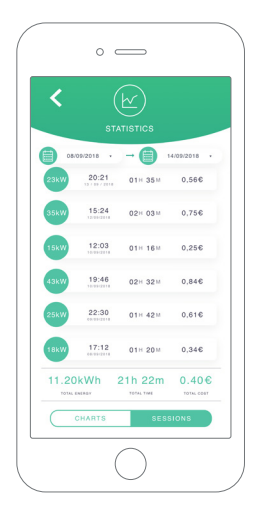

## 7 Configuratie

In de linkknop voor de opladerconfiguratie vind je de actieve configuratieopties van de oplader:

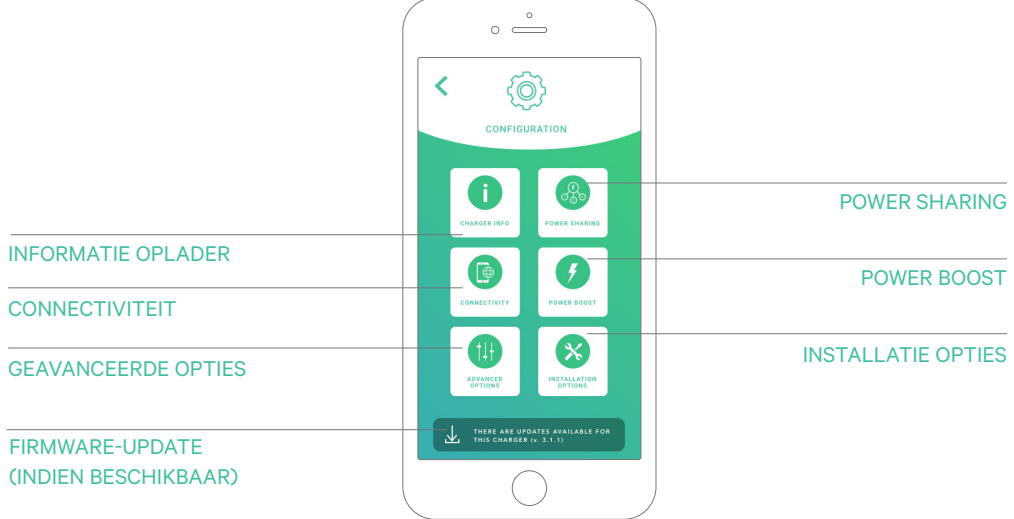

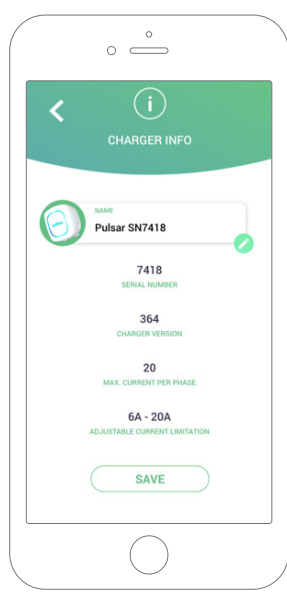

### INFORMATIE OPLADER

Dit toont informatie over de oplader.

- Naam: Klik om te bewerken.
- Serienummer
- Versie oplader
- Max. stroom per fase
- Instelbare stroombegrenzing

Zorg ervoor dat je na elke wijziging in dit gedeelte op 'Opslaan' klikt om ervoor te zorgen dat de wijzigingen worden opgeslagen.

### **CONNECTIVITEIT**

Pulsar Plus heeft één extra verbindingsmethode:

• Wifi

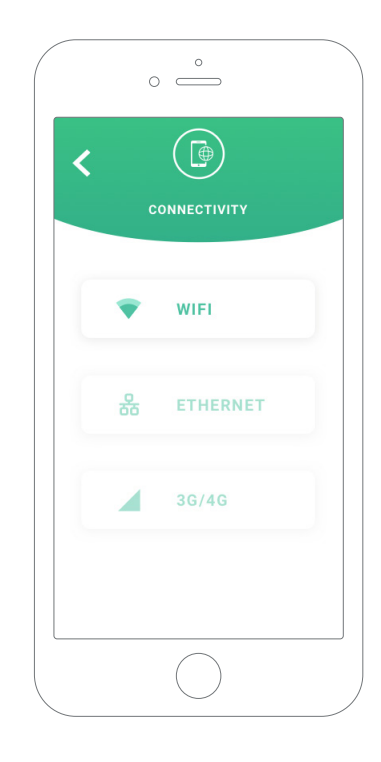

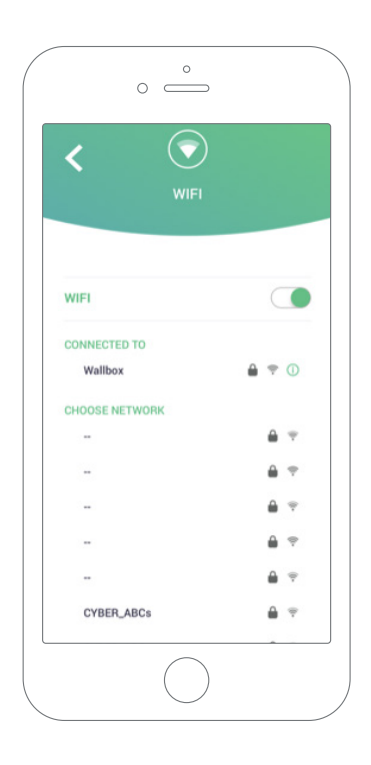

## Wifi

De wifi-verbinding van de oplader kan worden in- of uitgeschakeld. Zodra deze is geactiveerd, verschijnt de lijst met beschikbare netwerken. Wanneer je op een van deze netwerken klikt, maak je verbinding met het netwerk of wordt je gevraagd om het wachtwoord in te voeren als dit beveiligd is.

Klik op het pictogram voor meer informatie over het netwerk wanneer je verbonden bent. (i)

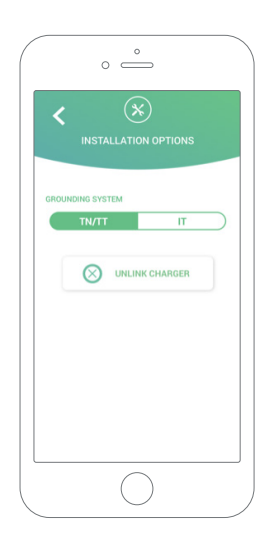

### GEAVANCEERDE OPTIES

In geavanceerde opties kun je de energiekosten voor de oplader wijzigen om een schatting te maken van kosten met sessies. Je kunt vanaf dit scherm ook een systeemherstel uitvoeren naar je oplader.

#### INSTALLATIEOPTIES

De installatieopties voor de oplader die in dit scherm kunnen worden aangemaakt, zijn:

• Koppel de oplader los van je gebruikersaccount.

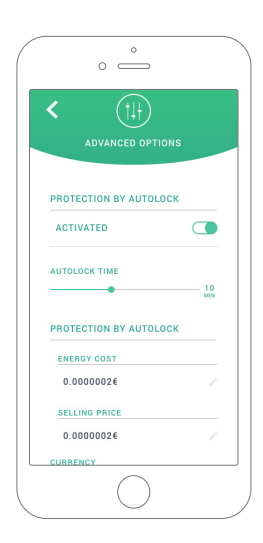

#### POWER SHARING

Als je oplader deel gaat uitmaken van een Power Sharing Smart-infrastructuur, zorg er dan voor dat je de instructies hebt om deze installatie uit te voeren. Neem in geval van twijfel contact op met je verkoper.

#### POWER BOOST

Als je oplader deel gaat uitmaken van een Power Boost-infrastructuur, zorg je er voor dat je de instructies hebt om deze installatie uit te voeren. Neem in geval van twijfel contact op met je verkoper.

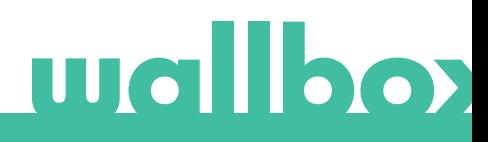

### FIRMWARE-UPDATE

De firmware van de oplader kan worden bijgewerkt om nieuwe functies en verbeteringen op te nemen. Wanneer er een firmware-update beschikbaar is, wordt een melding weergegeven in de app. Tik op de pop-upmelding om het firmware-updateproces te starten en volg de stappen.

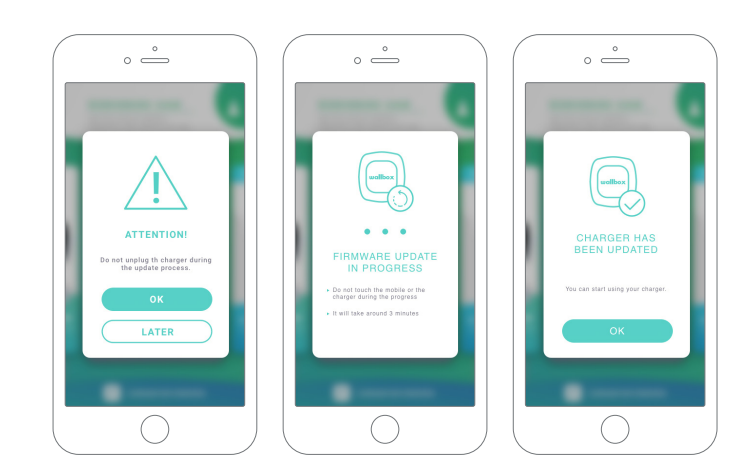

Voor de firmware-updatefunctie moet de oplader verbonden zijn met internet. Aan het einde van het proces wordt een bevestigingsbericht weergegeven.

## Bewerk je profiel 8

In dit gedeelte kun je de informatie van je myWallbox-account bewerken. Bewerk je persoonsgegevens, wijzig het wachtwoord van je myWallbox-account of de valuta die je wilt gebruiken.

Je kunt ook een foto van jezelf toevoegen aan je myWallbox-profiel.

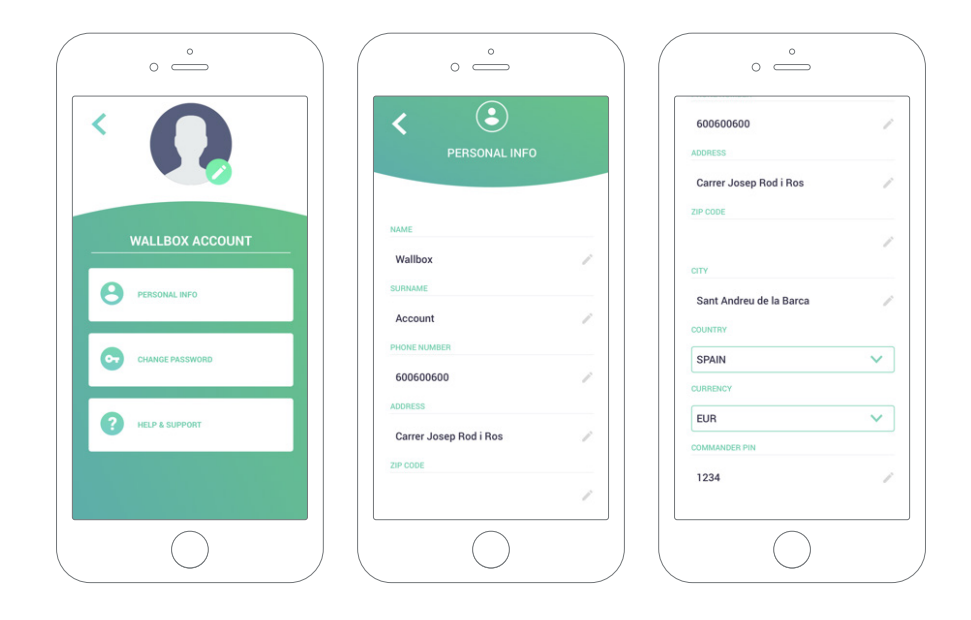

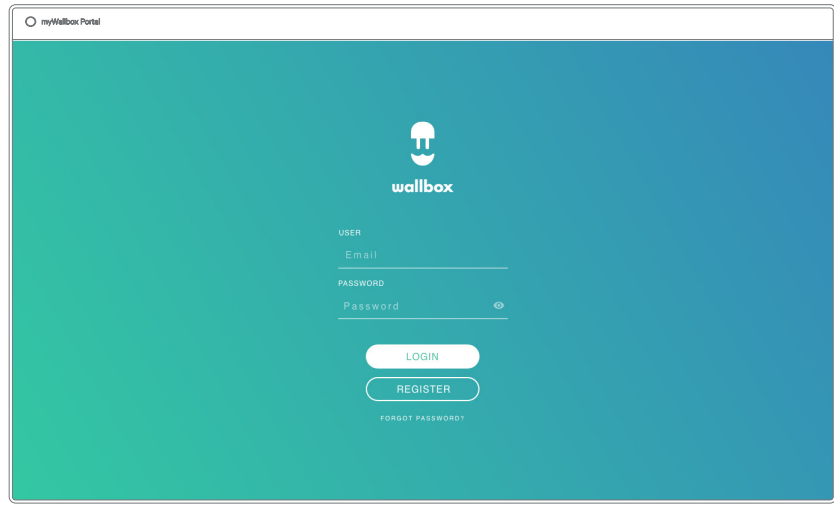

Eerste toegang tot het myWallbox-portal. URL: https://my.wallbox.com/login

### OPMERKING:

Als je al een account hebt aangemaakt met de Wallbox-app, gebruik dan dezelfde gebruikersnaam en hetzelfde wachtwoord wanneer je de website bezoekt. Maak anders via de website een nieuwe account aan.

## Een myWallbox-account aanmaken

Klik op de knop Registreren. Een pop-up voor registratie verschijnt.

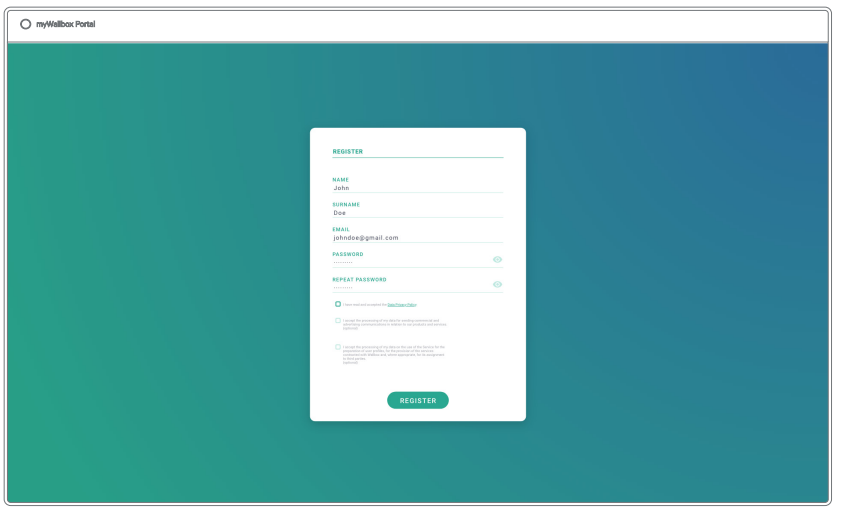

Vul je persoonlijke informatie in en ga verder.

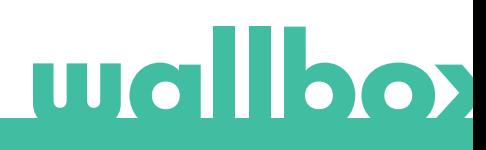

Hierna verschijnt een pop-upbevestiging.

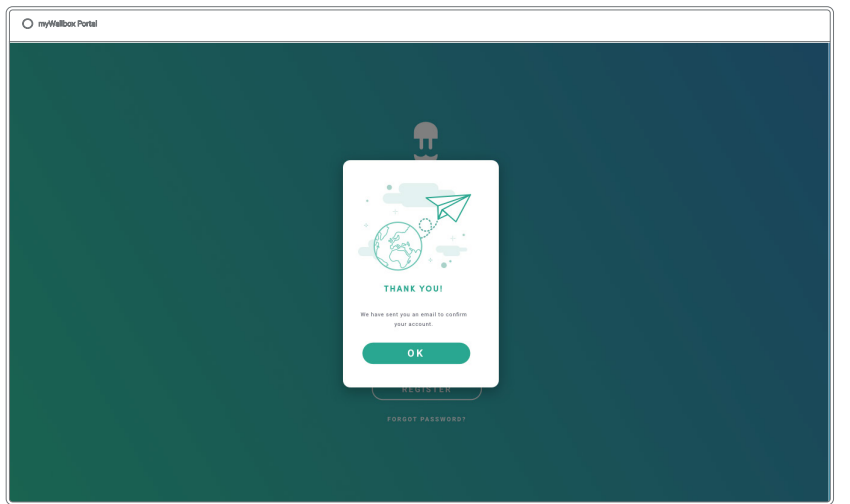

Je ontvangt een e-mail in je inbox om je account te bevestigen.

Als je de e-mail niet in je inbox hebt, controleer je de spammap.

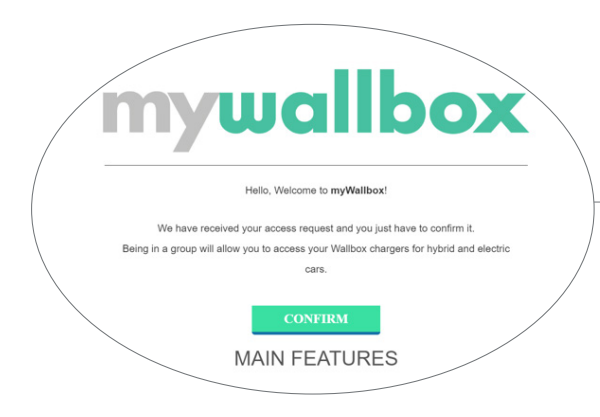

Klik in je e-mail op de knop 'Bevestigen' om je account te gaan gebruiken.

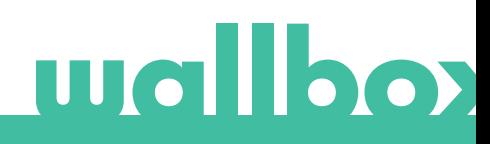

Als je account eenmaal is aangemaakt, maak je deel uit van een groep waarin je de superbeheerder bent. Wanneer andere gebruikers je uitnodigen om lid te worden van hun groepen, ben je niet de superbeheerder. Je bent slechts een beheerder of gebruiker, afhankelijk van de specificaties van hun groepsuitnodiging.

## Toegang tot de website

### INLOGGEN

Zodra je account is bevestigd, hoef je alleen maar in te loggen op de myWallboxwebsite.

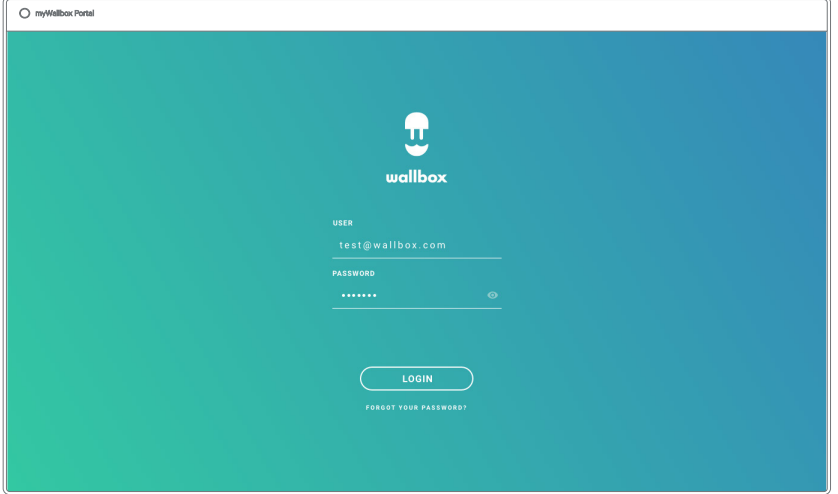

Je wordt doorgelinkt naar de myWallboxhoofdpagina.

## WACHTWOORD VERGETEN

Klik op de link 'Wachtwoord vergeten?' onder het inlogformulier als je je wachtwoord bent vergeten.

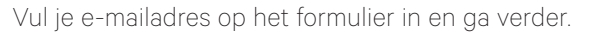

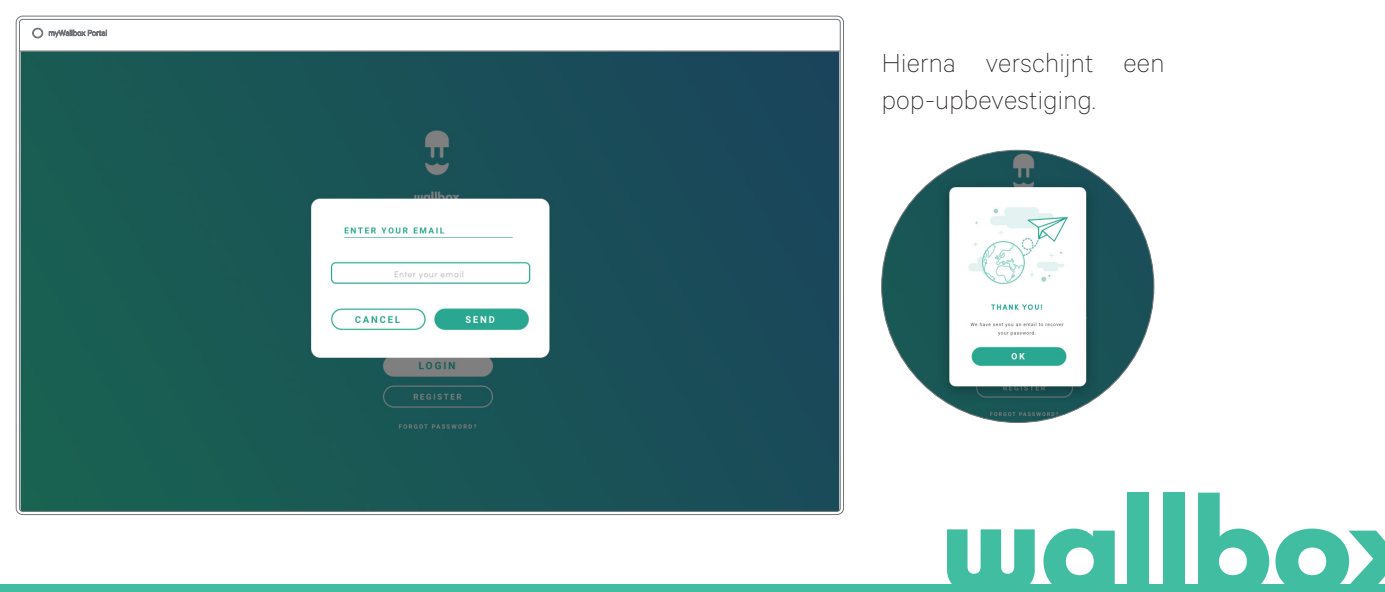

Vervolgens ontvang je een e-mail met instructies voor het aanmaken van een nieuw wachtwoord. Controleer de spammap als je de e-mail niet in je inbox vindt.

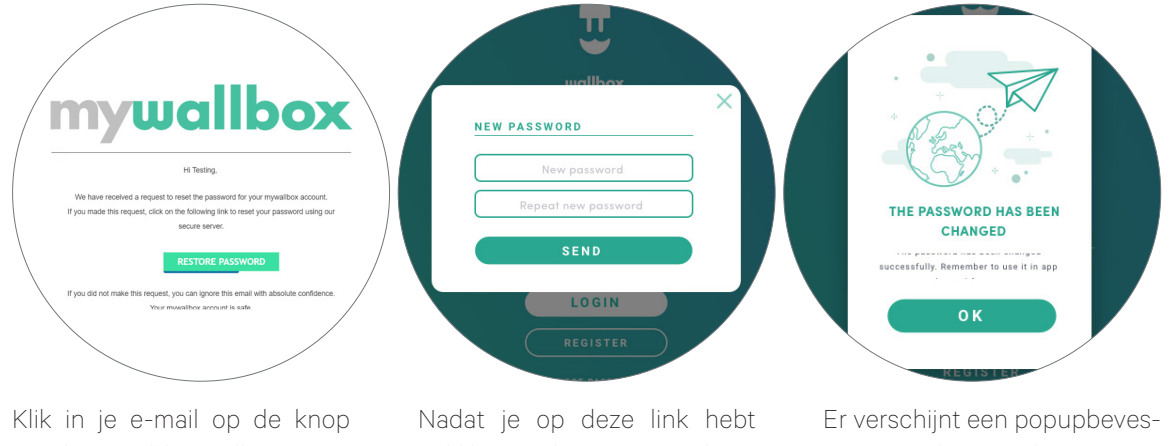

'Wachtwoord herstellen' om je account te gaan gebruiken.

geklikt, word je opnieuw doorgestuurd naar de site en verschijnt het pop-upvenster Wachtwoord herstellen.

Vul het formulier twee keer in met je nieuwe wachtwoord en ga verder.

tiging. Nu kun je inloggen met je nieuwe wachtwoord.

### Eerste toegang

Zodra je bent ingelogd op de myWallbox-website, word je doorgestuurd naar de hoofdpagina van myWallbox met de lijst van alle opladers die aan je account zijn gekoppeld.

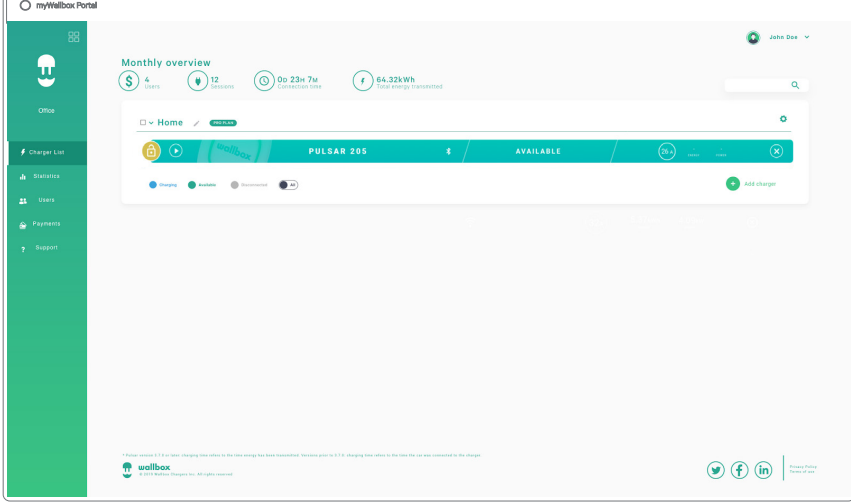

### Eerste toegang

Zodra je bent ingelogd op de myWallbox-website, word je doorgestuurd naar de hoofdpagina van myWallbox met de lijst van alle opladers die aan je account zijn gekoppeld.

#### INFORMATIE OPLADER

Zodra de oplader aan de account is gekoppeld, is het mogelijk om de huidige opladerinformatie van de myWallbox-gebruikersaccount te controleren.

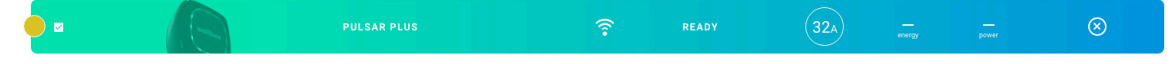

De volgende informatie wordt weergegeven:

Vergrendelingsstatus: In het geel is de oplader vergrendeld. In het groen is de oplader ontgrendeld.

#### Beeld oplader.

Naam oplader/serienummer oplader. In het begin wordt het serienummer van de oplader weergegeven. Je kunt de naam echter wijzigen in het gedeelte Opladergegevens en in plaats daarvan wordt de nieuwe naam weergegeven.

Huidig type internetverbinding. Er verschijnt een pictogram met de verbinding vanaf de eerste keer dat de oplader op het internet is aangesloten (vóór de eerste verbinding is er geen pictogram). Hier worden onder andere de volgende soorten verbindingen weergegeven: Wifi en 3G/4G. Bluetooth-verbinding wordt hier nooit weergegeven.

#### Status oplader:

- Offline
- Gereed
- Power Sharing: Master niet geconfigureerd
- Verbonden: Wachten op de volgende planning
- Verbonden: Gepauzeerd door gebruiker
- Verbonden: Wachten op verzoek auto
- Verbonden: einde planning
- Bezig met opladen
- Status niet beschikbaar
- Vergrendeld, wordt niet opgeladen
- Wachten tot de oplader ontgrendelt om op te laden
- Verbonden: in wachtrij door Power Boost
- Fout

Wanneer de oplader is verbonden: Huidige oplaadinformatie.

Voor een losgekoppelde oplader: Laatste verbindings-/synchronisatiedatum.

Als je op het informatie-element klikt, word je doorgestuurd naar de detailpagina van de oplader.

## Statistieken

Ga naar statistieken in het hoofdmenu aan de linkerkant van de myWallbox-website.

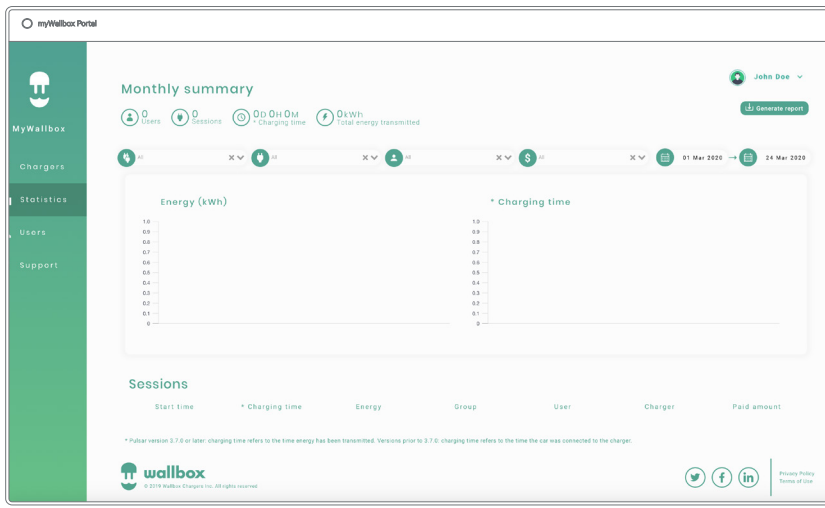

Bekijk de sessies van alle opladers waaraan je op dit moment bent gekoppeld.

Beschikbare filters voor de sessies zijn:

Per groep: filteren op de verschillende groepen die aan je gebruiker zijn gekoppeld. Per gebruiker: filteren op gebruikers in je groepen

Per oplader: filteren op opladers in je groepen

Op start- en einddatums : selecteer de start- en einddatums die je wilt zien.

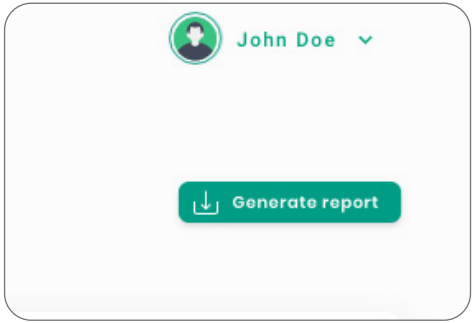

Je kunt op elk moment een Excel-rapport genereren door te klikken op 'Rapport genereren'.

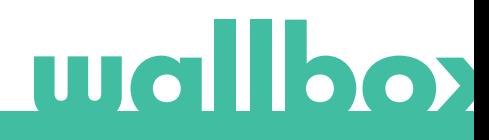

## Gebruikers

Beheer de gebruikers die toegang hebben tot de opladers.

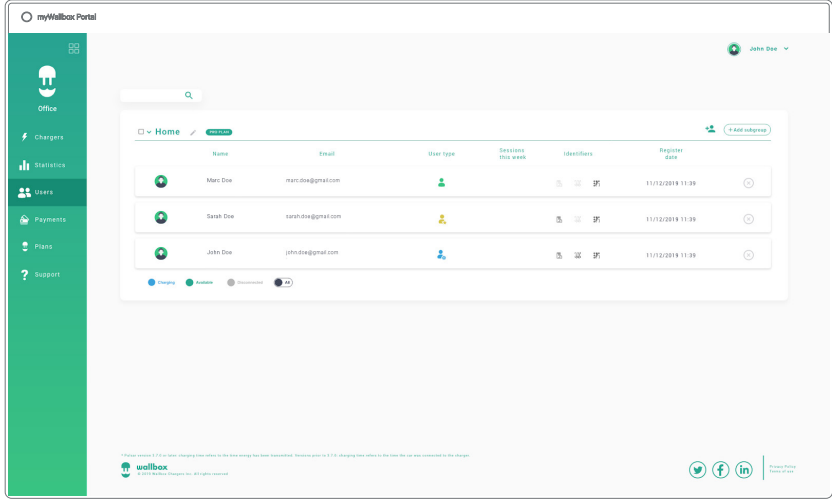

## EEN GEBRUIKER AAN JE GROEP TOEVOEGEN

Voeg een nieuwe/bestaande gebruiker toe aan de groep om hem toegang te geven tot de opladers.

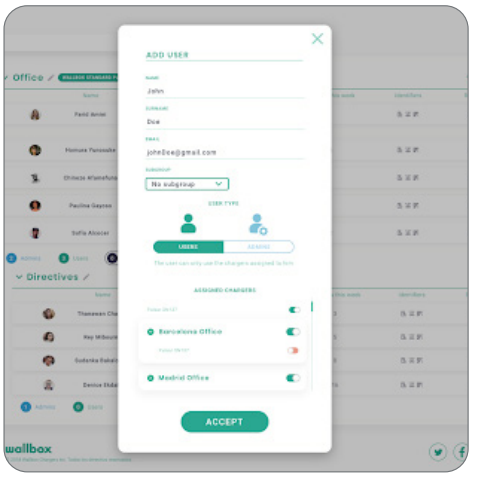

Vul de gebruikersinformatie in en stel gebruikers- of beheerdersrechten in.

Gebruiker: Geef hem toegang tot de opladers die zijn geselecteerd in onderstaande lijst met opladers.

Beheerder: Geef hem toegang tot alle opladers uit je groep en laat hem daar opladers en gebruikers beheren.

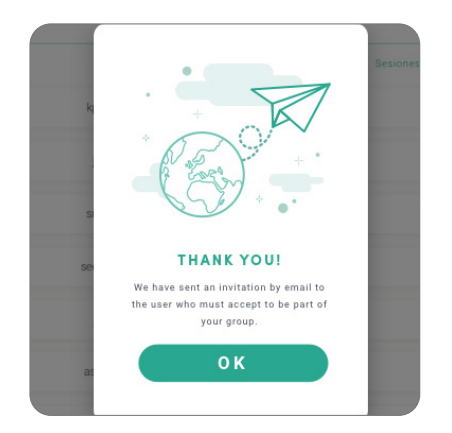

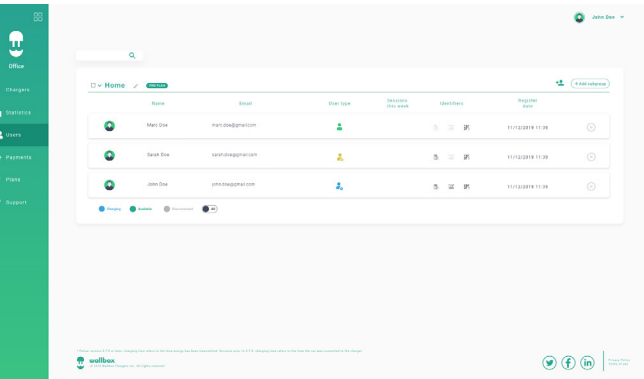

Zodra de uitnodiging is verzonden, verschijnt er een pop-upvenster met een bevestiging dat er een uitnodiging naar de gebruiker is verzonden.

Vervolgens verschijnt de uitgenodigde gebruiker automatisch in de gebruikerslijst (vernieuw de pagina als deze niet verschijnt).

#### **GEBRUIKERSINFO**

Zodra de gebruiker aan de groep is gekoppeld, is het mogelijk om de belangrijkste informatie uit de gebruikerslijst te zien.

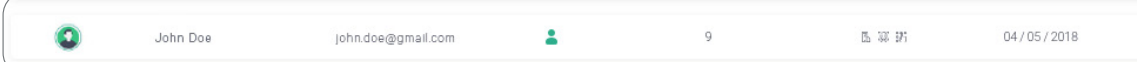

De informatie die dit element toont is:

Gebruikersnaam en achternaam.

E-mail gebruiker.

Gebruikerstype:

Superbeheerder Beheerder **S** Gebruiker

Sessienummer: Aantal sessies uitgevoerd door betreffende gebruiker.

#### Registratiedatum.

Knop Verwijderen. Verwijder de gebruiker uit de huidige groep (verwijdert de gebruikersaccount niet). Dit is niet altijd beschikbaar.

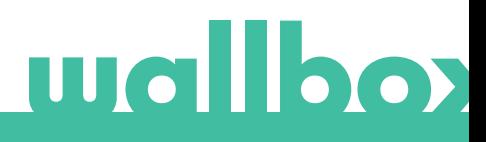

### GEBRUIKERSGEGEVENS

Toegang tot gegevens van gebruikersaccount door te klikken op de gebruiker in de gebruikerslijst.

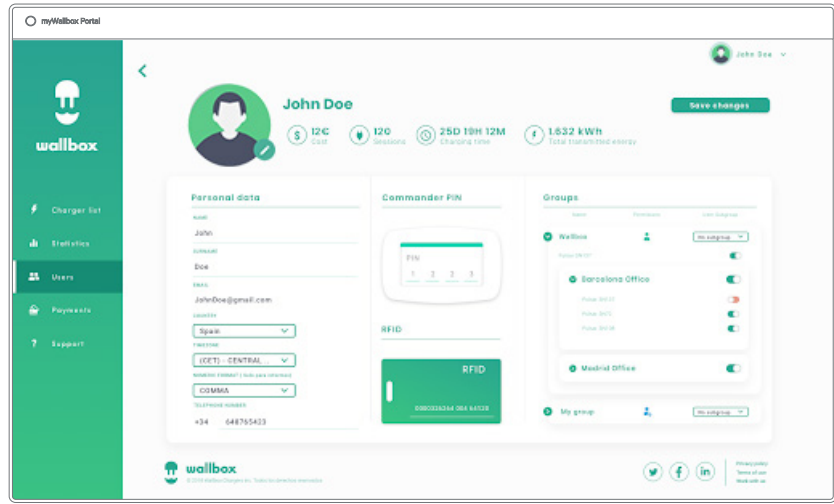

Vanaf hier kun je:

- Haal de belangrijkste informatie van de gebruiker op.
- Wijzig RFID-waarde (geldt alleen voor Wallbox Commander 2 en Copper-modellen).
- Haal de lijst op met opladers die wel/niet aan de gebruiker uit de groep zijn toegewezen, opladers toewijzen aan de gebruiker of de toewijzing annuleren.

### Gebruikersinfo

Gebruikersinformatie is beschikbaar om te zien, maar niet om te wijzigen, behalve de RFID-waarde.

### Opladerslijst

Lijst met opladers uit gebruikersgroepen. Deze lijst bevat de functies om te controleren welke opladers beschikbaar zijn voor de gebruiker en het toewijzen/annuleren van de toewijzing van de opladers aan de gebruiker.

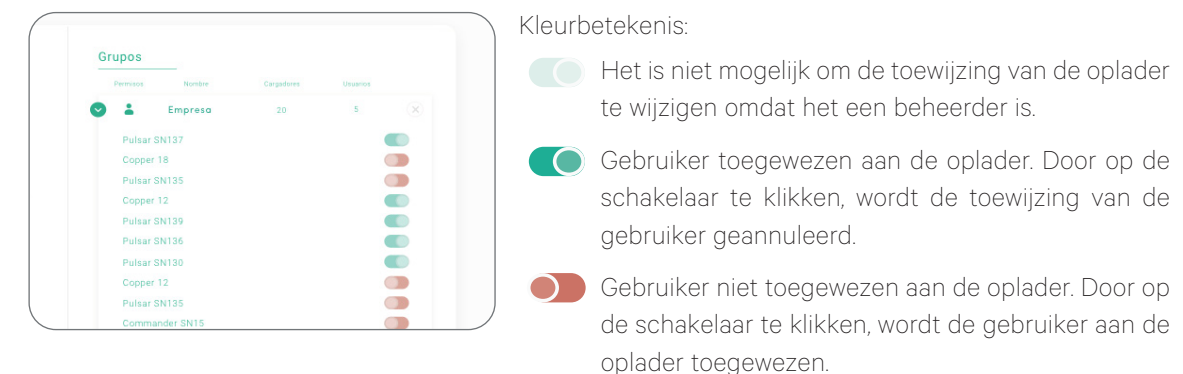

## Menu Gebruikersaccount

Rechtsboven op het scherm krijg je toegang tot de gebruikersconfiguratie.

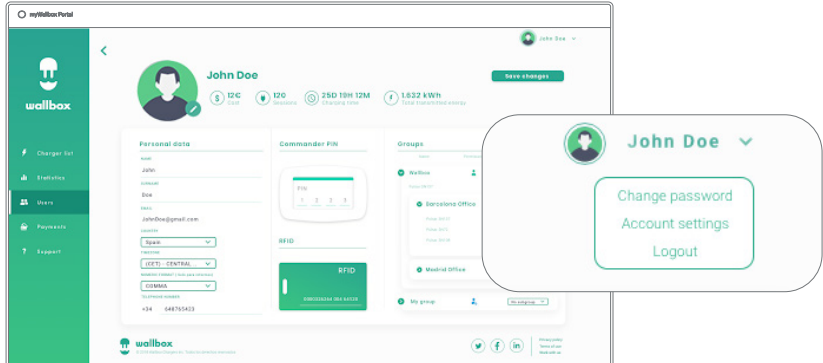

Hier kun je je gebruikersconfiguratie wijzigen.

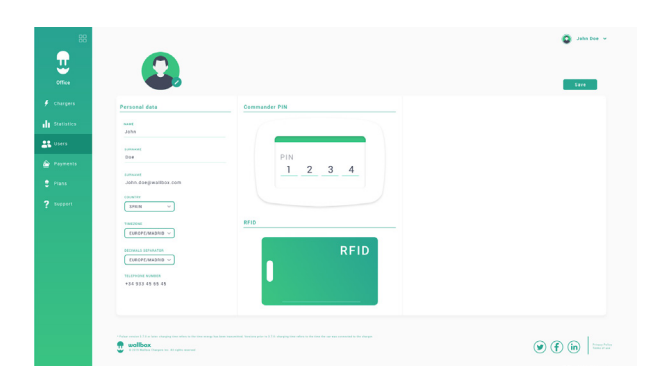

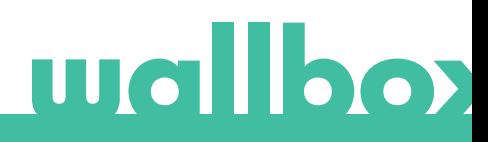

## **Onderhoud**

Neem enkele voorzorgsmaatregelen om juist onderhoud te garanderen:

- Er bevinden zich geen onderdelen aan de binnenkant van je Wallbox die de gebruiker moet onderhouden. Alleen een gekwalificeerd elektricien mag je Wallbox openen en aanpassen.
- Vergeet niet dat je ervoor moet zorgen dat de stroomtoevoer is uitgeschakeld voordat je begint met het schoonmaken van je oplader.
- Als u je Wallbox wilt schoonmaken, raden wij aan om een zachte, droge of vochtige doek te gebruiken. Gebruik geen spray en richt geen waterstraal rechtstreeks op je Wallbox-oplader om deze schoon te maken.
- Het is verplicht om het als accessoire meegeleverde element of de beschermingssteun te gebruiken om de stekker te beschermen tegen vallen, vuil en weersomstandigheden.

## Probleemoplossing

#### ALGEMEEN

#### Oplader start niet

Dit kan betekenen dat de Wallbox geen stroom krijgt. De stroomonderbreker kan uitgeschakeld of afgeslagen zijn. Controleer de stroomonderbreker en zorg ervoor dat deze werkt. Druk op de testknop op de stroomonderbreker - deze moet zichzelf loskoppelen.

#### Oplaadsessie is niet gestart

Dit kan de volgende reden hebben:

- Het voertuig is gepland om op een later tijdstip te worden opgeladen.
- Het voertuig is volledig opgeladen.
- Het voertuig kan een fout vertonen, controleer het voertuig.
- De oplaadstekker is niet goed aangesloten, sluit de stekker opnieuw aan.
- De oplaadstekker kan vuil of beschadigd zijn, zorg ervoor dat deze in goede staat is.
- De laadsessie was geprogrammeerd toen het EV-pistool met de auto werd verbonden, zodat geen rekening werd gehouden met de laadsessie. Verwijder de geprogrammeerde laadsessie en zorg ervoor dat het EV-pistool niet in de auto zit. Synchroniseer vervolgens de app met de Wallbox en programmeer daarna de laadsessie.

### Het voertuig is niet volledig opgeladen, de laadtijd is langer dan normaal of het voertuig laadt alleen op een laag vermogen op

Wanneer de oplaadsessie van het voertuig bijna is voltooid, begint de oplaadsnelheid te dalen.

Anderzijds, als de oplader of het voertuig een te hoge temperatuur detecteert, wordt het laadvermogen om veiligheidsredenen verlaagd.

Het kan ook zijn dat je de firmware van de oplader moet updaten. Open je Wallbox-app en selecteer Instellingen en kijk of er onderaan een pop-upvenster staat met de tekst "Updates zijn beschikbaar voor deze oplader". In dit geval selecteer je dit en update de firmware van de oplader.

Als het voertuig alleen wordt opgeladen op een laag vermogen en nooit op een hoger vermogen heeft opgeladen, neem dan contact op met de installateur, zodat deze de keuzeschakelaar voor stroomsterkte in de Wallbox-oplader kan controleren.

#### De oplaadkabel koppelt niet los van het voertuig

De laadsessie is niet beëindigd door het voertuig. Beëindig de laadsessie van het voertuig voordat je de laadkabel verwijdert. Controleer de gebruikershandleiding van het voertuig om na te gaan hoe je dit moet doen, omdat elk voertuig verschillende vereisten heeft.

### **CONNECTIVITEIT**

#### De Wallbox-app maakt geen verbinding met de oplader

Zorg ervoor dat Bluetooth is ingeschakeld op je smartphone of tablet. Het BLE-bereik is minder dan 10 meter - blijf binnen dat bereik. Schakel Bluetooth op je telefoon uit/in en probeer opnieuw verbinding te maken. Sluit de Wallbox-app en open deze opnieuw. Controleer of de nieuwste versie van de app op je telefoon is gedownload. De makkelijkste manier om dit te doen is om de Wallbox-app te deïnstalleren en vervolgens opnieuw te installeren.

Als je Bluetooth met veel andere apparaten tegelijk gebruikt, worden de signalen soms gekruist, zodat ze niet altijd kunnen communiceren. Als dit het geval is, schakel dan Bluetooth in en uit en probeer opnieuw verbinding te maken met de oplader.

### Er is geen wifi-dekking waar de oplader is geïnstalleerd

Als het niet mogelijk is om de oplader ergens anders te installeren, kan een wifi-extender de oplossing zijn. De oplader kan ook worden verbonden met internet via een Ethernet-kabel.

Een abonnement onder de naam 'Wallbox Always Connected' kan worden aangeschaft bij ons verkoopteam, zodat je je oplader altijd met internet kunt verbinden.

#### Er is wifi-dekking, maar er zijn verbindingsproblemen

Controleer of je wifi-netwerk en internet goed werken.

- Probeer verbinding te maken met een ander apparaat en controleer of het netwerk actief is en verbinding kan maken met internet.
- Start je router opnieuw op en controleer de verbindingen.
- Open de poorten op je router. Om je oplader aan te sluiten, moeten de volgende poorten open zijn:
	- · TCP 80 Gebruikt voor gegevensoverdracht
	- · UDP 123 Gebruikt voor tijdsynchronisatie
- Maak verbinding via een ander wifi-netwerk.

Als er geen ander wifi-netwerk beschikbaar is, kun je er een aanmaken met je mobiele telefoongegevens via een wifi-hotspot. Hier volgen de instructies over hoe je dit kunt doen met je telefoon:

iPhone (iOS 12): Android (Pie):

- 1. Instellingen
- 2. Mobiele gegevens
- 3. Persoonlijke hotspot
- 4. Selecteer vanuit de oplader de hotspot die je met je iPhone hebt gemaakt

- 1. Instellingen
- 2. Netwerk & instellingen
- 3. Hotspot & tethering
- 4. Wifi-hotspot
- 5. Selecteer op
- 6. Selecteer in de oplader de hotspot die je met je Android-telefoon hebt aangemaakt.

Tip: Als je de hotspot voor de eerste keer inschakelt, worden de standaardinstellingen ingevuld, zoals een netwerknaam en wachtwoord.

Verbind je Wallbox met dit nieuwe wifi-netwerk.

### Wifi-netwerkverbindingen verbroken

Als de oplader geen wifi-verbinding meer heeft, start je de Wallbox-oplader opnieuw op en wordt deze automatisch opnieuw aangesloten.

Controleer ook je wifi-modem om er zeker van te zijn dat dit goed werkt.

### Waarschuwingsberichten

De voeding wordt voortdurend gecontroleerd door de Wallbox om een veilige werking te garanderen. Als een van de parameters buiten het juiste werkbereik valt, kun je je voertuig niet opladen met de Wallbox en verschijnt er een waarschuwingsbericht op het scherm:

Onbeschikbaarheid van het oplaadstation:

- Schakel de stroomonderbreker uit en wacht een paar seconden voordat je deze weer inschakelt
- Als dit niet werkt, overleg dan met je installateur om te controleren dat de keuzeschakelaar voor stroomsterkte niet op positie 0, 8 of 9 staat.

Geen stroom naar het laadstation:

• Maak de laadkabel los van het voertuig. Schakel vervolgens de stroomonderbreker uit, wacht 10 seconden en schakel de stroomonderbreker weer in. Sluit daarna de oplaadkabel opnieuw aan op het voertuig.

### OPLAADLOGBESTANDEN

#### De oplaadlogbestanden worden niet weergegeven op de myWallbox-website of de Wallbox-app

De oplaadstatistieken worden alleen weergegeven in de app of het myWallbox-portal als de oplader verbinding heeft met internet. Controleer eerst de internetverbinding.

Als de oplaadstatistieken nog steeds niet worden weergegeven, kun je het volgende doen:

- 1 Controleer de nieuwste versie van de firmware in je oplader en zorg ervoor dat deze is bijgewerkt.
- 2 Verwijder de Wallbox-app van je telefoon, download de app opnieuw, maak verbinding met je oplader via Bluetooth en laat het apparaat synchroniseren met je telefoon. Zo kan de oplader de statistieken verzenden via Bluetooth in plaats van internet.
- 3 Reset het opladersysteem. Ga in de Wallbox-app naar: Instellingen > Geavanceerde opties > Opnieuw starten.

## **Service**

Meer hulp nodig? Je kunt ons bereiken:

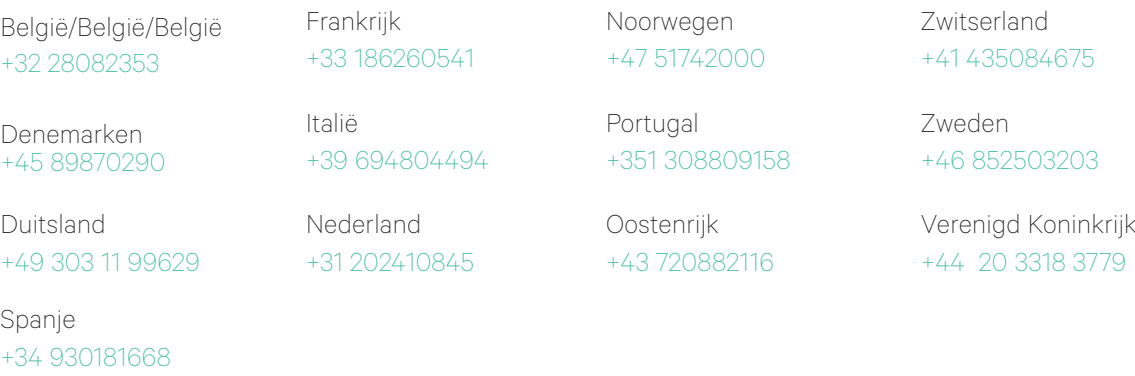

service@wallbox.com www.wallbox.com

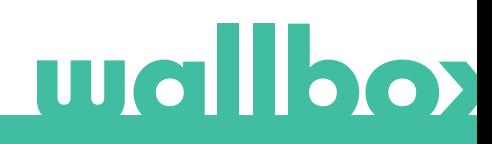